# DELL™ PowerVault™ DL Backup-to-Disk Appliance Powered by Symantec™ Backup Exec™

**Configuring the Dell™ AX4-5 Fiber Channel Array as a Backup Target** 

**A Dell Technical White Paper by Dell Engineering Version 1.0** 

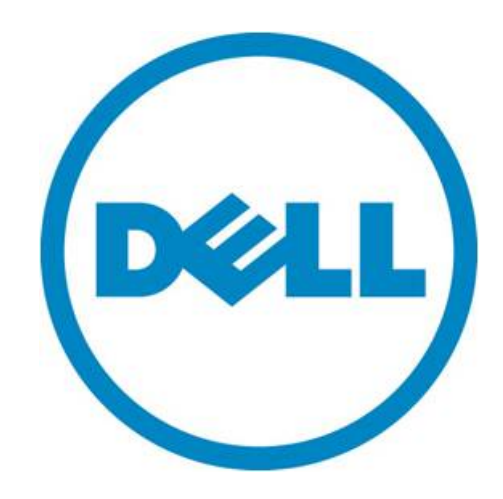

THIS WHITE PAPER IS FOR INFORMATIONAL PURPOSES ONLY, AND MAY CONTAIN TYPOGRAPHICAL ERRORS AND TECHNICAL INACCURACIES. THE CONTENT IS PROVIDED AS IS, WITHOUT EXPRESS OR IMPLIED WARRANTIES OF ANY KIND.

© 2010 Dell Inc. All rights reserved. Reproduction of this material in any manner whatsoever without the express written permission of Dell Inc. is strictly forbidden. For more information, contact Dell.

*Dell*, the *DELL* logo, and the *DELL* badge, *PowerConnect*, and *PowerVault* are trademarks of Dell Inc*. Symantec* and *Backup Exec* are trademarks or registered trademarks of Symantec Corporation or its affiliates in the US and other countries. *Microsoft*, *Windows*, *Windows Server*, and *Active Directory* are either trademarks or registered trademarks of Microsoft Corporation in the United States and/or other countries.

## **Table of Contents**

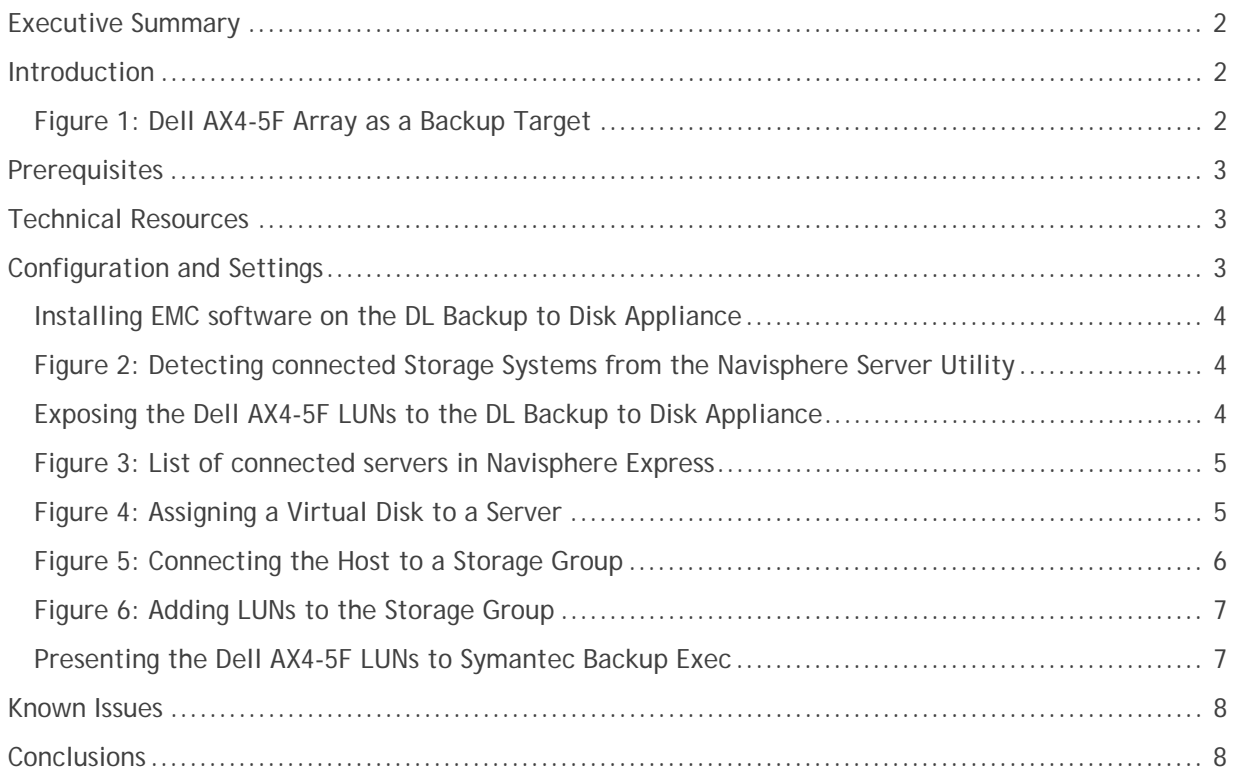

Configuring a Dell™ AX 4-5 Fiber Channel Array as a Backup Target for Symantec™ Backup Exec™

### **Executive Summary**

IT managers are concerned that traditional backup methods aren't keeping up with the needs of the business. Existing backup and recovery operations often fail due to media management issues and human error associated with legacy tape backup methods. As data continues to explode within corporate environments, IT is having trouble meeting backup windows with standard tape-based solutions. Advancements in technology and price reductions have made it possible to use disk-to-disk based backup and recovery methods to improve the speed and reliability of backup and restore operations. The Dell™ PowerVault™ DL Backup to Disk Appliance – Powered by **Symantec™ Backup Exec**™ offers one of the industry's only fully integrated backup-to-disk solution with software factory installed. Dell and Symantec have co-developed this offering to give you easier management capabilities of the backup-to-disk environment. It's an ideal way for any IT department to achieve faster, more reliable backups and restores.

In addition, Dell's storage product portfolio includes the Dell | EMC AX arrays which combined with the DL Backup to Disk Appliance provides a complete backup solution. Combining the DL Backup to Disk Appliance and Dell EMC Arrays -- finally, creates a backup to disk that delivers a simple solution which provides an excellent return on investment.

#### **Introduction**

This document explains how to configure a Dell™ AX4-5F Fiber Channel Array as a backup target for the DL Backup to Disk Appliance functioning as a Symantec™ Backup Exec Media Server.

*NOTE: If the LUN(s) of one or more protected servers and the DL Backup to Disk Appliance reside on the same physical Dell AX4-5F array, ensure the DL Backup to Disk Appliance backup target LUN(s) reside in a separate RAID group from the protected servers.*

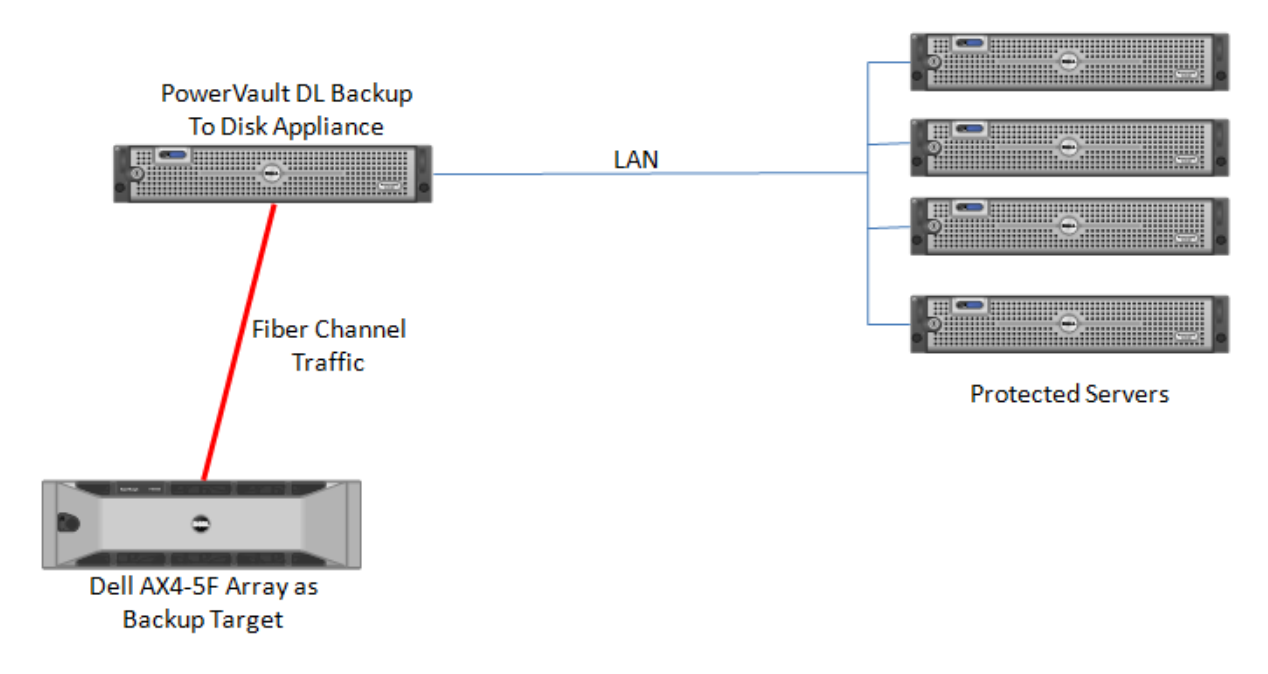

**Figure 1: Dell AX4-5F Array as a Backup Target** 

Configuring a Dell™ AX 4-5 Fiber Channel Array as a Backup Target for Symantec™ Backup Exec™

## **Prerequisites**

This paper assumes the following:

- The DL Backup to Disk Appliance is configured and fully operational.
- A supported Fiber Channel Host Bus Adapter has been installed in the DL backup to Disk Appliance and is attached to the SAN
- The Dell AX4-5F Array LUN(s) which will be used by the DL Backup to disk Appliance have been created.
- The AX4-5F SAN Administrator has configured zoning exposing the LUN(s) to the DL Backup to Disk Appliance.
- The Symantec Backup Exec HotFix 348518 is already installed

The following table lists the minimum software versions required to support a Dell AX4-5F Array as a backup target. The QLogic resources are available from the QLogic Driver Downloads site at driverdownloads.qlogic.com. The EMC resources are available by logging into the EMC PowerLink site at powerlink.emc.com

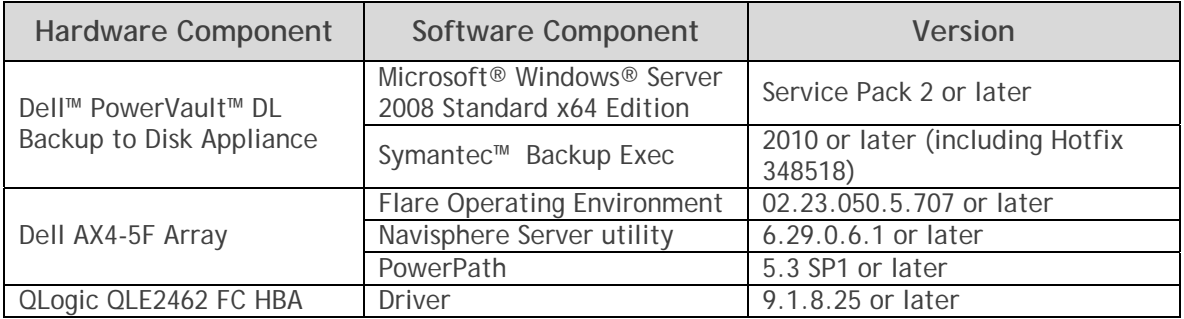

**Warning**: The storage provisioning and monitoring features of the DL Backup to Disk Appliance can fail when connecting a Dell AX4-5F Array as a backup target if these prerequisites are not met.

## **Technical Resources**

The following table lists additional documentation available for reference.

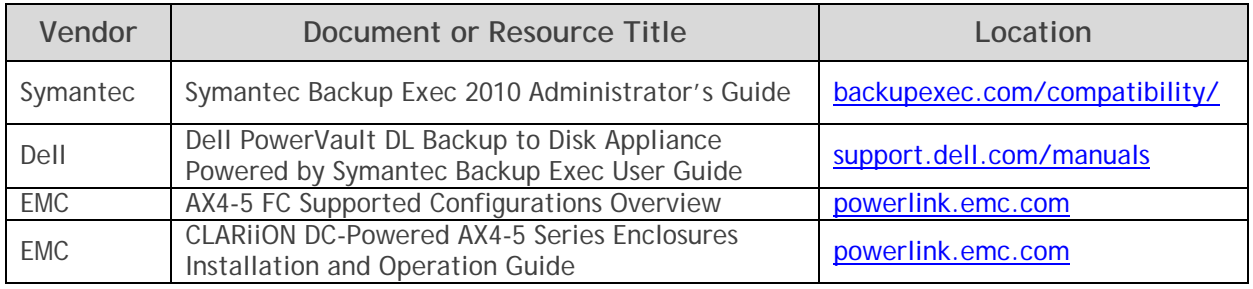

## **Configuration and Settings**

The process for adding a Dell AX4-5F Array as a backup target includes the following:

- Installing EMC software on the DL Backup to Disk Appliance
- Exposing the Dell AX4-5F LUNs to the DL Backup to Disk Appliance
- Presenting the Dell AX4-5F LUNs to Symantec Backup Exec

#### *Installing EMC software on the DL Backup to Disk Appliance*

This section explains the steps required to install the EMC software on the DL Backup to Disk Appliance. It assumes that the appropriate zoning has been configured to enable the Fiber Channel Host Bus Adapter (HBA) on the DL Backup to Disk Appliance to communicate with the Dell AX4-5F Array. These steps may require assistance from your SAN Administrator.

- 1. Install the Navisphere Server Utility. In the "Choose Install Options" step, do not select the Microsoft iSCSI Initiator.
- 2. Navigate to **Start** -> **All Programs** -> **EMC** -> **Navisphere** -> **Navisphere Server Utility.**
- 3. Select the "**Register this server with all connected storage systems**" option and click **Next.**
- 4. You should see the Storage Systems that the DL Backup to Disk Appliance is connected to (See Figure 2). Click **Next**, then **Finish**. If no Storage Systems are detected, recheck the zoning configuration and contact your SAN Administrator.
- 5. Install the EMC PowerPath software on the DL Backup to Disk Appliance. Reboot the system once the install is complete.

| <b>Navisphere Server Utility</b> |                                                                                                    |                       |                                                 |                |     |            |                | $\overline{\mathbf{x}}$ |
|----------------------------------|----------------------------------------------------------------------------------------------------|-----------------------|-------------------------------------------------|----------------|-----|------------|----------------|-------------------------|
| Options Help<br>File             |                                                                                                    |                       |                                                 |                |     |            |                |                         |
|                                  | Click 'Next' to view all connected storage systems . This process will also rescan for additional device<br>information.<br>Navisphere Server utility could not find any virtual disks exported to this server. |                       |                                                 |                |     |            |                |                         |
|                                  | Connected Storage Systems                                                                                                    |                       |                                                 |                |     |            |                |                         |
|                                  | HBA/NIC Port                                                                                                    | <b>Initiator Name</b> |                                                 | Storage System | SP. | Port       | <b>SPIP</b>    |                         |
|                                  | 0                                                                                                    |                       | 20:00:00:1B:32:05:2F:21:21:00:00:1B:32:05:2F:21 | SL7E9093500013 | А   | 0          | 192.168.10.150 |                         |
|                                  | n                                                                                                    |                       | 20:00:00:1B:32:05:2F:21:21:00:00:1B:32:05:2F:21 | SL7E9093500013 | B   | 0          | 192.168.10.151 |                         |
|                                  | File Systems On Storage Systems                                                                                                    |                       |                                                 |                |     |            |                |                         |
|                                  | Device Name                                                                                                    | File System           | Virtual Disk/LUN                                | SP IP<br>SP.   |     |            |                |                         |
| <b>ALC NO</b>                    |                                                                                                    |                       |                                                 |                |     |            |                |                         |
|                                  | <u>Res</u> can<br>                                                                                                    |                       |                                                 | $<<$ Back      |     | $Next \gg$ | Cancel         |                         |

**Figure 2: Detecting connected Storage Systems from the Navisphere Server Utility**

#### *Exposing the Dell AX4-5F LUNs to the DL Backup to Disk Appliance*

This section explains the configuration steps required on the Dell AX4-5F Array to expose the LUNs to the DL Backup to Disk appliance. This process assumes that the EMC Navisphere Express or Navisphere Manager is installed on the Dell AX4-5F Array and that the desired Disk Pool(s)/RAID Group(s) and Virtual Disk(s)/LUN(s) have already been created. These steps may require assistance from your SAN Administrator.

#### *Using Navisphere Express*

1. Launch a Web Browser. Navigate to the Management port of the Dell AX4-5F Array and login to EMC Navisphere Express.

2. Click on **Manage** -> **Connections**. Ensure that the DL Backup to Disk Appliance is listed in the list of connected servers. (See Figure 3)

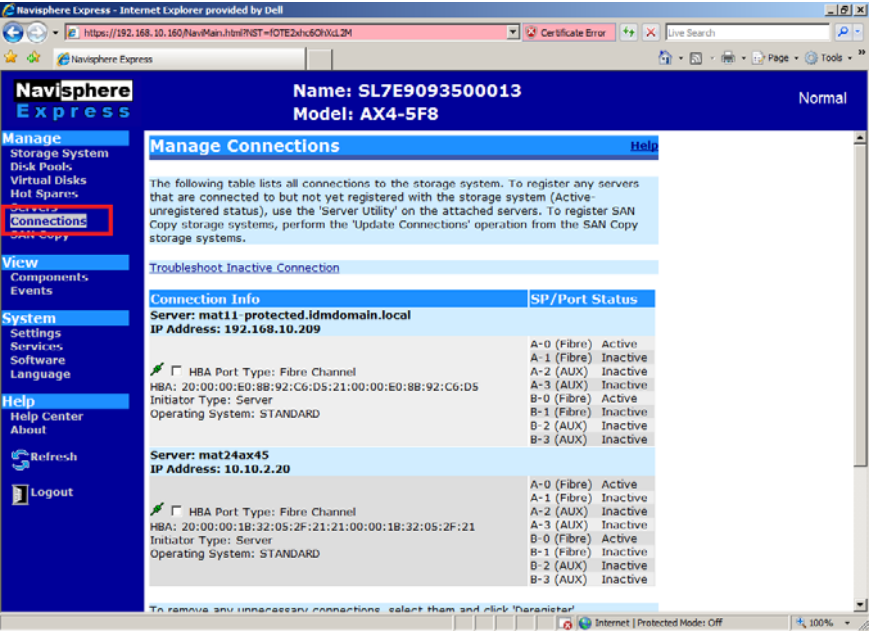

**Figure 3: List of connected servers in Navisphere Express** 

- 3. Click on **Manage** -> **Virtual** Disks. The list of available Virtual Disks is displayed. Click on the Virtual Disk that you want to assign to the DL Backup to Disk Appliance.
- 4. Click on the "**Assign Server**" button. Select the DL Backup to Disk Appliance from the list of servers, then click **Apply.** (See Figure 4)

|                                                                                    | Navisphere Express - Internet Explorer provided by Dell    |                                                                                                    |                                                                                               |                                                  | $-10x$        |
|------------------------------------------------------------------------------------|------------------------------------------------------------|----------------------------------------------------------------------------------------------------|-----------------------------------------------------------------------------------------------|--------------------------------------------------|---------------|
|                                                                                    | https://192.168.10.160/NaviMain.html?NST=fOTE2xhc6OhXcL2M  |                                                                                                    | Certificate Error $\left\Vert \frac{4}{7} \right\Vert \times \right\Vert$ Live Search<br>╍║   |                                                  | $\rho$ .      |
| 5.3<br>- 43<br>Navisphere Express                                                  |                                                            |                                                                                                    |                                                                                               | <b>△ · 司 · 中 · 中 · Page · ③ Tools · &gt;&gt;</b> |               |
| <b>Navisphere</b><br>Express                                                       |                                                            | Name: SL7E9093500013<br>Model: AX4-5F8                                                                     |                                                                                               |                                                  | Normal        |
| <b>Manage</b><br><b>Storage System</b>                                             | Virtual Disk "B2d-1" - Details                             |                                                                                                    | Help                                                                                          |                                                  |               |
| <b>VISA EVVIS</b><br>Virtual Disks<br><b>Hot Spares</b>                            |                                                            | To change the name of the virtual disk, enter a new name and click 'Apply'.                                |                                                                                               |                                                  |               |
| <b>Servers</b><br><b>Connections</b><br><b>SAN Copy</b>                            | <b>Virtual Disk Name:</b><br><b>RAID Type:</b>             | <b>B2d-1</b><br><b>RAID5</b>                                                                               |                                                                                               |                                                  |               |
| <b>View</b><br><b>Components</b><br><b>Events</b>                                  | Drive Type:<br>State:<br>Size:<br><b>Disk Pool:</b>        | <b>SAS</b><br>Normal<br>80 GB (81920 MB)<br>Disk Pool 1                                                    |                                                                                               |                                                  |               |
| <b>System</b><br><b>Settings</b><br><b>Services</b><br><b>Software</b><br>Language | <b>Attached Connections:</b><br>Virtual Disk WWN:<br>Apply | 60:06:01:60:B5:20:26:00:42:AF:D9:01:59:58:DF:11                                                            |                                                                                               |                                                  |               |
| <b>Help</b><br><b>Help Center</b><br><b>About</b><br>Refresh                       | storage systems.<br>Assign Server                          | Click appropriate button to assign this virtual disk to one or more servers or SAN Copy<br>Assign SAN Copy |                                                                                               |                                                  |               |
| <b>R</b> Logout                                                                    | your storage system.                                       | Click 'Virtual Disk Access Details' to view or change how your virtual disk is accessed on                 |                                                                                               |                                                  |               |
|                                                                                    | <b>Virtual Disk Access Details</b>                         | disk to another disk pool with different characteristics.                                                  | Click 'Expand' to add more capacity to the virtual disk. Click 'Migrate' to move this virtual |                                                  |               |
|                                                                                    | Migrate<br>Expand                                          |                                                                                                    | Call Enternet   Protected Mode: Off                                                           |                                                  | <b>E</b> 100% |
| Done                                                                               |                                                            |                                                                                                    |                                                                                               |                                                  |               |

**Figure 4: Assigning a Virtual Disk to a Server** 

#### *Using Navisphere Manager*

- 1. Launch a Web Browser. Navigate to the Management port of the Dell AX4-5F Array and login to the EMC Navisphere Manager.
- 2. Expand the Dell AX4-5F Array. Right click on "**Storage Groups**" and select "**Create Storage Group**".
- 3. Enter a name for the Storage Group and click **OK**.
- 4. Right Click on the newly created Storage Group and select "**Connect Hosts**".
- 5. Select the DL Backup to Disk Appliance from the list of **Available Hosts**. (See Figure 5). Move it to the "**Hosts to be Connected**" list and click **OK**.

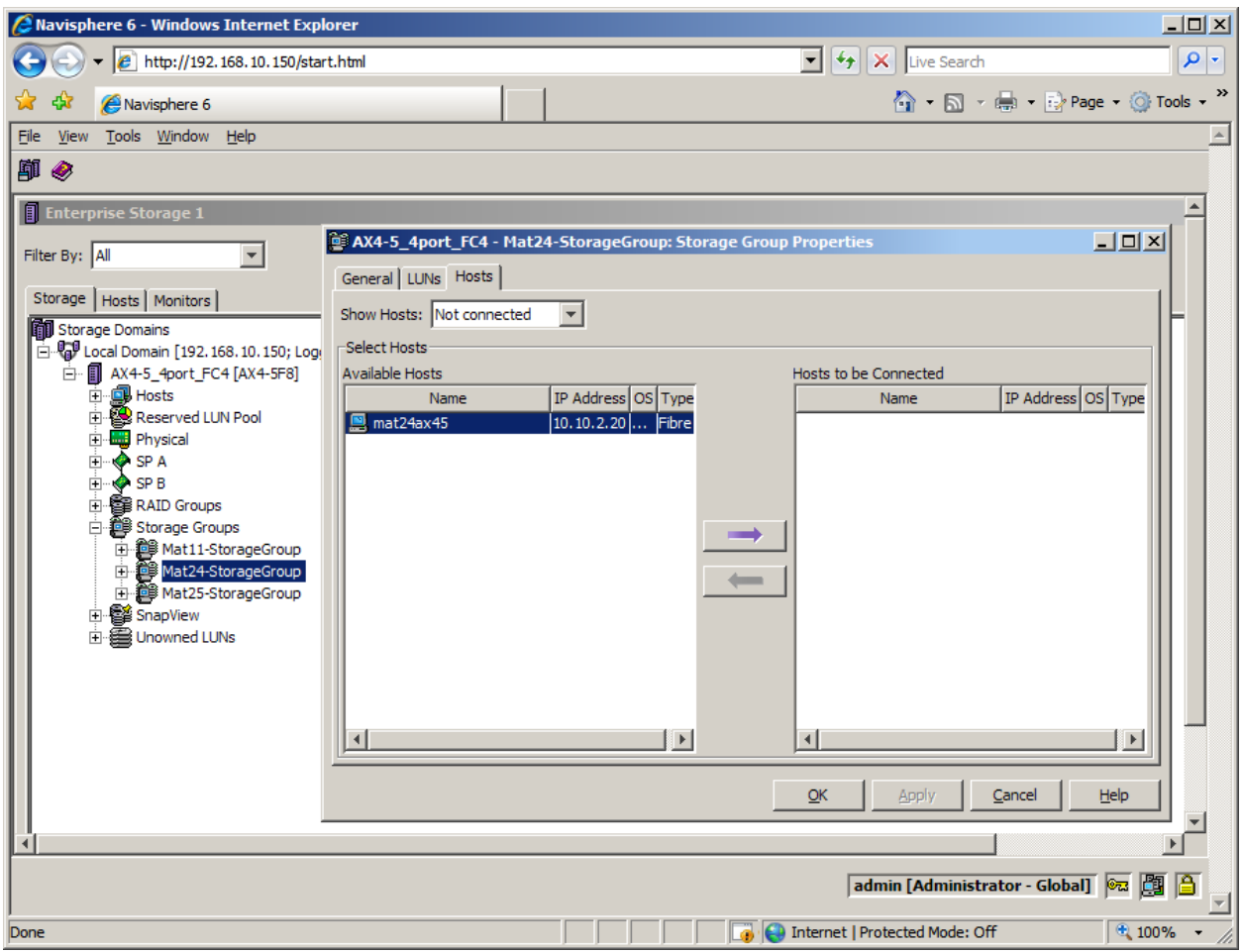

**Figure 5: Connecting the Host to a Storage Group** 

- 6. Right click the Storage Group and select "**Select LUNs**".
- 7. Select the desired LUNs from the list of **Available LUNs** and click **OK**. (See Figure 6)

Configuring a Dell™ AX 4-5 Fiber Channel Array as a Backup Target for Symantec™ Backup Exec™

| <b>2</b> Navisphere 6 - Windows Internet Explorer                    |                       |                                        |      |                                                                          |                                                                                                    |                                        | $   \times$ $-$ |
|----------------------------------------------------------------------|-----------------------|----------------------------------------|------|--------------------------------------------------------------------------|----------------------------------------------------------------------------------------------------|----------------------------------------|-----------------|
| <sup>2</sup> http://192.168.10.150/start.html                        |                       |                                        |      |                                                                          | $\blacktriangleright$ $\blacktriangleright$ $\blacktriangleright$ $\blacktriangleright$ $\blacktriangleright$ Live Search |                                        | - ام            |
| Navisphere 6                                                         |                       |                                        |      |                                                                          |                                                                                                    | <b>G</b> → 同 → 中 → Ey Page → © Tools → |                 |
| View<br>Tools Window Help<br>File                                    |                       |                                        |      |                                                                          |                                                                                                    |                                        |                 |
| 師<br>◉                                                               |                       |                                        |      |                                                                          |                                                                                                    |                                        |                 |
| <b>Filterprise Storage 1</b>                                         |                       |                                        |      |                                                                          |                                                                                                    |                                        |                 |
|                                                                      |                       |                                        |      | <b>es AX4-5_4port_FC4 - Mat24-StorageGroup: Storage Group Properties</b> |                                                                                                    | $\Box$                                 |                 |
| Filter By: All                                                       | General LUNs   Hosts  |                                        |      |                                                                          |                                                                                                    |                                        |                 |
| Storage   Hosts   Monitors                                           |                       |                                        |      |                                                                          |                                                                                                    |                                        |                 |
| Storage Domains                                                      |                       | Show LUNs: Not in other Storage Groups |      |                                                                          |                                                                                                    |                                        |                 |
| □ <sup>D</sup> n <sup>9</sup> Local Domain [192, 168, 10, 150; Logge | <b>Available LUNs</b> |                                        |      |                                                                          |                                                                                                    |                                        |                 |
| 白 图 AX4-5_4port_FC4 [AX4-5F8]                                        |                       |                                        | Name | ID                                                                       | Capacity                                                                                                    | Drive Type                             |                 |
| 中 <b>團 Hosts</b><br>由图 Reserved LUN Pool                             | ⊽                     | LUN <sub>0</sub>                       |      | 0                                                                        | 80,000 GB                                                                                                    | SAS                                    |                 |
| <b>E</b> <sup></sup> Physical                                        | ⊽                     | LUN <sub>1</sub>                       |      | 1                                                                        | 60,000 GB                                                                                                    | SAS                                    |                 |
| <b>E</b> ∴O SPA                                                      | ⊽                     | LUN <sub>2</sub>                       |      | $\overline{2}$                                                           | 15.000 GB                                                                                                    | SAS                                    |                 |
| <b>E</b> ∴oo SPB                                                     | г                     | LUN <sub>4</sub>                       |      | 4                                                                        | 65,000 GB                                                                                                    | SAS                                    |                 |
| 由 图 RAID Groups                                                      | п<br>П                | LUN <sub>5</sub>                       |      | 5                                                                        | 85,000 GB                                                                                                    | SAS                                    |                 |
| 白 8 Storage Groups                                                   |                       | LUN <sub>6</sub>                       |      | 6                                                                        | 25,000 GB                                                                                                    | SAS                                    |                 |
| 由 @ Mat11-StorageGroup                                               |                       |                                        |      |                                                                          |                                                                                                    |                                        |                 |
| Mat24-StorageGroup                                                   |                       |                                        |      |                                                                          |                                                                                                    |                                        |                 |
| <b>E</b> 图 Hosts                                                     | Selected LUNs         |                                        |      |                                                                          |                                                                                                    |                                        |                 |
| mat24ax45 [10.10                                                     |                       |                                        |      |                                                                          |                                                                                                    |                                        |                 |
| <b>●UNs</b>                                                          | Name                  |                                        | ID   | Capacity                                                                 | <b>Drive Type</b>                                                                                                    | Host ID                                |                 |
| 由 84N Copy Connection                                                | ILUN 0                | 0                                      |      | 80,000 GB                                                                | SAS                                                                                                    |                                        |                 |
| <b>⊞</b> ex <sup>2</sup> Snapshots                                   | LUN <sub>1</sub>      | 1                                      |      | 60,000 GB                                                                | SAS                                                                                                    |                                        |                 |
| in 8 Mat25-StorageGroup                                              | liun 2                | <b>D</b>                               |      | 15,000 GB                                                                | SAS                                                                                                    |                                        |                 |
| 由 图 SnapView                                                         |                       |                                        |      |                                                                          |                                                                                                    | Remove                                 |                 |
| 由 图 Unowned LUNs                                                     |                       |                                        |      |                                                                          |                                                                                                    |                                        |                 |
|                                                                      |                       |                                        |      |                                                                          |                                                                                                    |                                        |                 |
|                                                                      |                       |                                        |      |                                                                          | Apply<br>QK                                                                                                    | Help<br>Cancel                         |                 |
|                                                                      |                       |                                        |      |                                                                          |                                                                                                    |                                        |                 |
| $\left  \cdot \right $                                               |                       |                                        |      |                                                                          |                                                                                                    |                                        |                 |
| 圑<br>∣®ಷ<br>e<br>admin [Administrator - Global]                      |                       |                                        |      |                                                                          |                                                                                                    |                                        |                 |
| Done                                                                 |                       |                                        |      | 7                                                                        | Internet   Protected Mode: Off                                                                                            | $\text{100\%}$ +                       |                 |

**Figure 6: Adding LUNs to the Storage Group** 

#### *Presenting the Dell AX4-5F LUNs to Symantec Backup Exec*

This section explains the configuration steps required on the DL Backup to Disk Appliance to present the LUNs on the Dell AX4-5F Array to Symantec Backup Exec

- 1. Once the DL Backup to Disk Appliance has rebooted after the install of EMC PowerPath, click **Start** -> **Administrative Tools** -> **Server Manager** -> **Storage** -> **Disk Management**. The LUNs are listed as available disks.
- 2. Initialize the required disks as a **GPT**. (GPT disks use the GUID partition table and allows for volume sizes of greater than the 2TB limitation of MBR disks).
- 3. Create a **Simple Volume** on the disk.
- 4. Assign a drive letter to the volume.
- 5. Quick Format the volume.
- 6. Repeat this process for each LUN the DL Backup to Disk Appliance will use as a backup target
- 7. The volumes will now be available for creating Backup-to-Disk folders and Deduplication folders in Backup Exec 2010. This can be accomplished by using the **Configure Devices Assistant** wizard in the Devices tab. For more information refer to the "*About the Configure Devices Assistant*" section in the Symantec Backup Exec 2010 Administrator's Guide.

## **Known Issues**

**Issue:** The storage space available on the Dell AX4-5F LUNs will not contribute to the "Available Disk Storage" numbers in the PowerVault DL Backup to Disk Appliance Console.

**Description:** The PowerVault DL Backup to Disk Appliance Console reports available space of direct attached storage only.

**Solution:** Use the EMC Navisphere Manager/Express Web interface to view the available space of SAN attached storage.

**Issue:** Deduplication Storage Folder (DSF) goes offline and cannot be used again

**Description:** If the connection between the media server and the Dell AX4-5F array fails, the DSF goes offline and cannot be used again.

**Solution:** Using LiveUpdate to install HotFix 348518 (or its successor) prevents the DSF from falling into this state. However, if the hotfix is not installed and the DSF is in an offline state, call Dell Tech Support to resolve this issue. Once the issue is resolved, ensure that LiveUpdate is used to install HotFix 348518 (or its successor) on the DL Backup to Disk Appliance.

#### **Conclusions**

The need to recover data will continue to be a focus of IT departments. Files are lost, viruses take down infrastructures, disk drives fail and natural disasters happen. Data may be lost or damaged for good as a result. In order to be prepared, Dell provides a simple and complete storage solution with the PowerVault DL Backup to Disk Appliance – Powered by Symantec Backup Exec and the Dell AX4-5F Fiber Channel Array.